This readme contains recent information regarding the installation and use of Autodesk® 3ds Max® 2013 and Autodesk® 3ds Max® Design 2013 software. It is strongly recommended that you read this entire document before installing the software. For future reference, you should save this readme to your hard drive.

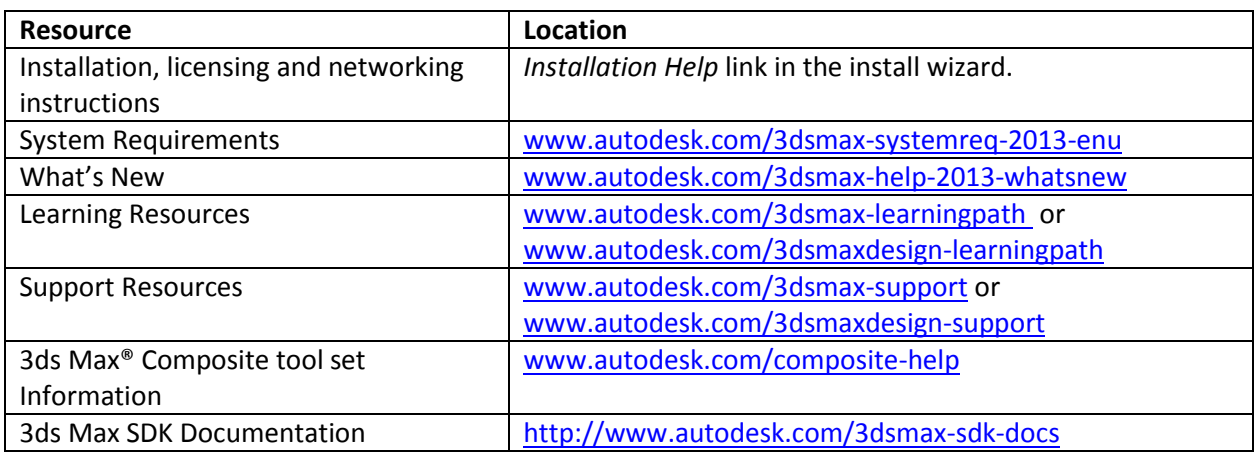

Use the following table to locate various resources related to 3ds Max 2013/ 3ds Max Design 2013:

**Note:** Autodesk is not responsible for errors or failures of Autodesk software arising from the installation of updates, extensions or new releases issued by third-party hardware or software vendors for the qualified software or hardware identified in this document (or for any other third party software or hardware that you may use in connection with Autodesk products).

### **Contents**

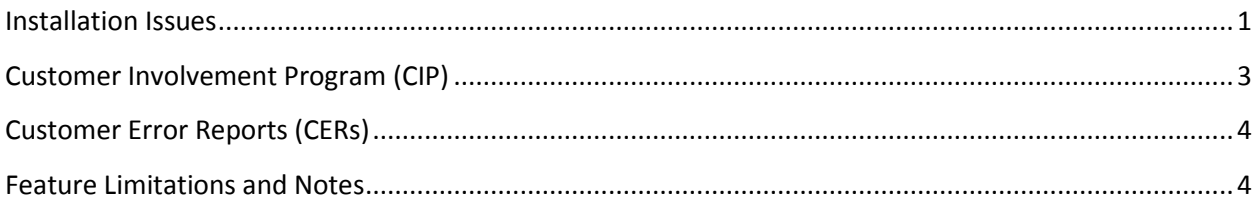

### <span id="page-0-0"></span>**Installation Issues**

### **Prerequisites**

Before an end-user with restricted Windows® operating system privileges can use Autodesk 3ds Max 2013 / Autodesk 3ds Max Design 2013, an administrator, with full privileges, must install and start the software one time in order to generate the Windows operating system registry information needed to complete the installation.

Before an end-user with restricted privileges can use third-party plug-ins for Autodesk 3ds Max 2013 / Autodesk 3ds Max Design 2013, an administrator, with full privileges, must install and start 3ds Max

2013 / 3ds Max Design 2013 one time in order to generate the necessary folders for these third-party plug-ins.

## *Microsoft .NET Framework 4.0 requires Windows Imaging Component*

If the Autodesk Installer prompts you to install the Microsoft .NET 4.0 Framework, the .NET 4.0 Framework installer might prompt you to first install the Windows Imaging Component (WIC). This can occur if you do not have the latest Microsoft Windows updates or service packs. You are most likely to need WIC if you are running Windows XP SP2 without certain Windows Updates installed. If required, the Microsoft WIC installers are available at the following locations:

32-bit installer

[http://www.microsoft.com/downloads/en/details.aspx?FamilyID=8e011506-6307-445b-b950-](http://www.microsoft.com/downloads/en/details.aspx?FamilyID=8e011506-6307-445b-b950-215def45ddd8&displaylang=en) [215def45ddd8&displaylang=en](http://www.microsoft.com/downloads/en/details.aspx?FamilyID=8e011506-6307-445b-b950-215def45ddd8&displaylang=en)

64-bit installer

[http://www.microsoft.com/downloads/en/details.aspx?FamilyID=f64654ac-6e26-41d9-a90a-](http://www.microsoft.com/downloads/en/details.aspx?FamilyID=f64654ac-6e26-41d9-a90a-0e7783b864ee)[0e7783b864ee](http://www.microsoft.com/downloads/en/details.aspx?FamilyID=f64654ac-6e26-41d9-a90a-0e7783b864ee)

# **Release Version with Beta**

If there are previously installed versions of any beta software (including Release Candidate (RC) versions) of Autodesk 3ds Max 2013 / Autodesk 3ds Max Design 2013, uninstall and delete all system folders pertaining to these beta versions before installing the commercial version. Instructions on how to uninstall the beta versions are posted on the beta portal in the Beta and RC Readme files.

## **Leaving Ports Open**

Autodesk 3ds Max or Autodesk 3ds Max Design, Autodesk Vault, Autodesk Backburner™, and various other components of the install, require that certain ports be open in third-party firewalls. If you are having problems with your firewall, read the documentation included with your firewall.

## *Port Conflict with mental ray (When Installing Autodesk 3ds Max 2013)*

During the Autodesk 3ds Max installation process (from the install wizard) the mental ray port is assigned automatically and cannot be changed from the install wizard. In most cases this is fine. In a rare case a conflict arises if the port is already occupied. In such a case you will receive this error message:

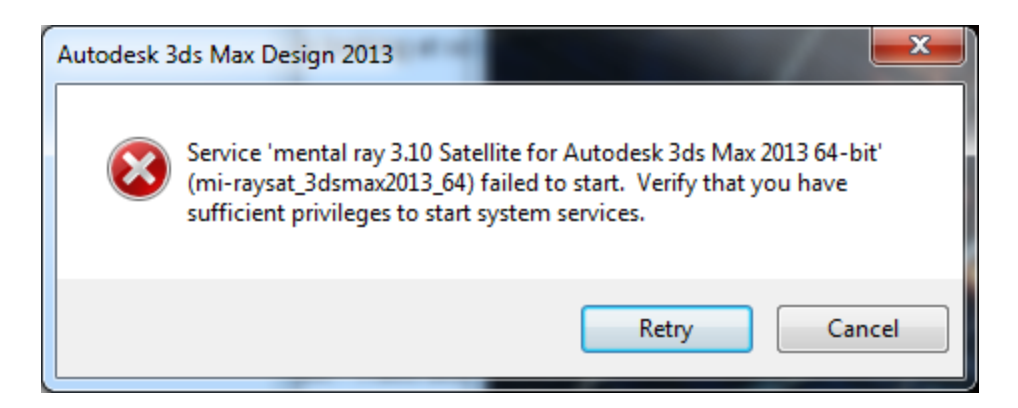

To fix this issue, perform the following steps:

- 1. Using a text editor, open the *setup.ini* file (located at the root of your install media).
- 2. Search for the [MAX] section.
- 3. Reassign mental ray to a different port number by adding this line under  $EXE$  PATH=

EXE\_PARAM= MR\_TCP\_PORT=[YOUR PORT NUMBER]

… where [YOUR PORT NUMBER] is replaced by the port number you want to assign to mental ray.

4. Save the *setup.ini* file and run the installer again.

### **Installing the IPv4 or IPv6 Versions of the Network License Manager**

You can install the IPv4 version of the Network License Manager from the Tools and Utilities tab in the 3ds Max 2013 / 3ds Max Design 2013 installer. If you need to install the IPv6 version of the Network License Manager, you can do so from Autodesk.com at the following location:

### [www.autodesk.com/nlm-ipv6-windows](http://www.autodesk.com/nlm-ipv6-windows)

The IPv4 version that is on the Tools and Utilities tab is also available on Autodesk.com at:

<span id="page-2-0"></span>[www.autodesk.com/nlm-ipv4-windows](http://www.autodesk.com/nlm-ipv4-windows)

## **Customer Involvement Program (CIP)**

The first time 3ds Max / 3ds Max Design is started, the Customer Involvement Program dialog opens. If you choose to participate in the Customer Involvement Program, 3ds Max or 3ds Max Design will automatically send Autodesk information about system configuration, which features are used most frequently problems encountered, and other information helpful to the future direction of the product. For further information, se[e www.autodesk.com/cip.](http://www.autodesk.com/cip)

### **To enable CIP:**

- 1. Install and start 3ds Max / 3ds Max Design.
- 2. If the Customer Involvement Program dialog is not displayed automatically, then in the Help menu, click Customer Involvement Program.
- 3. In the Customer Involvement Program dialog, select "Participate with contact information."
- 4. Click OK.

# <span id="page-3-0"></span>**Customer Error Reports (CERs)**

We can improve the stability of Autodesk 3ds Max / Autodesk 3ds Max Design largely because of the Customer Error Reports (CERs) that end-users submit. We thank you for taking the time to fill out these reports and ask you to include as much information as possible about what actions you were performing at the time the error occurred. These details raise the value of the report immensely and are very much appreciated by the Autodesk 3ds Max Quality Engineering team.

For further information about CERs refer to [www.autodesk.com/cer.](http://www.autodesk.com/cer)

### <span id="page-3-1"></span>**Feature Limitations and Notes**

The following are the major known feature limitations and notes for Autodesk 3ds Max 2013 / Autodesk 3ds Max Design 2013:

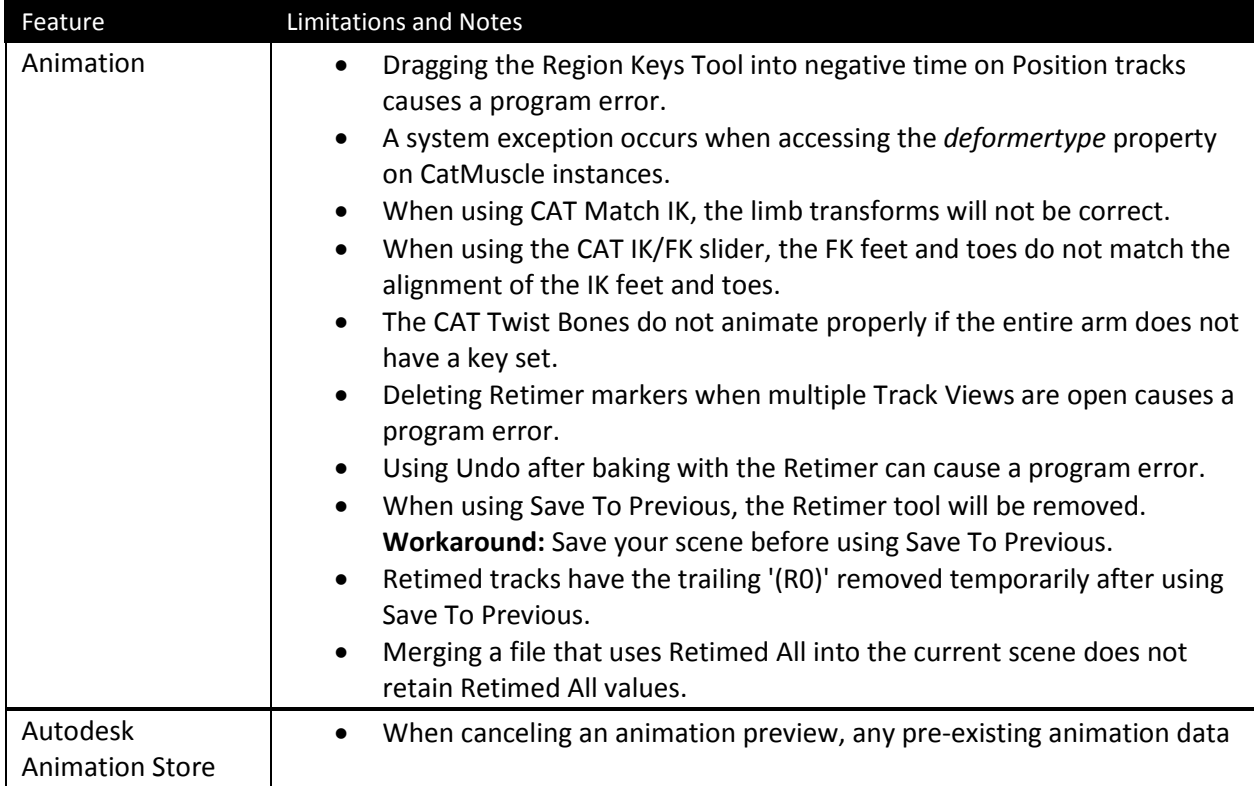

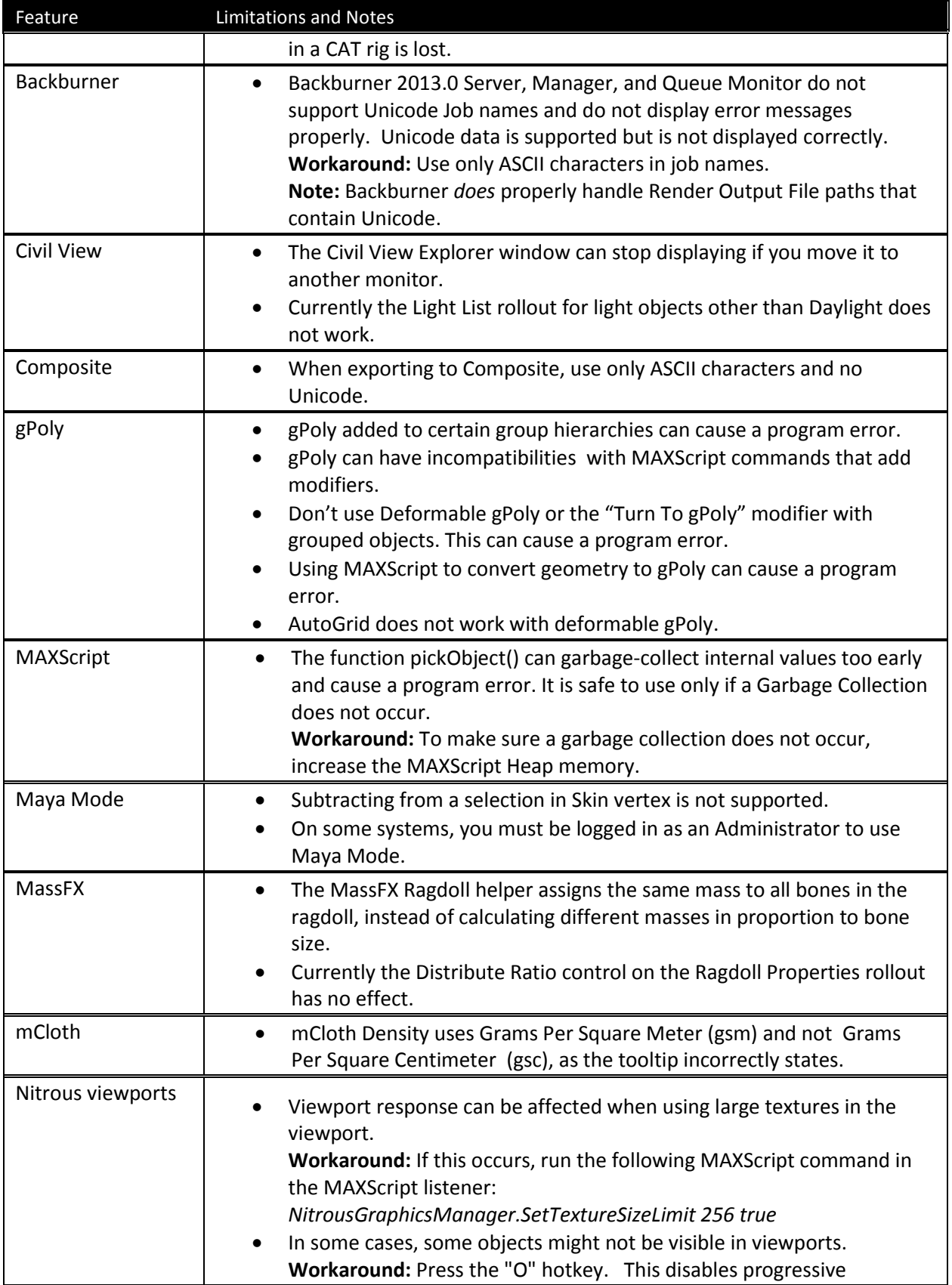

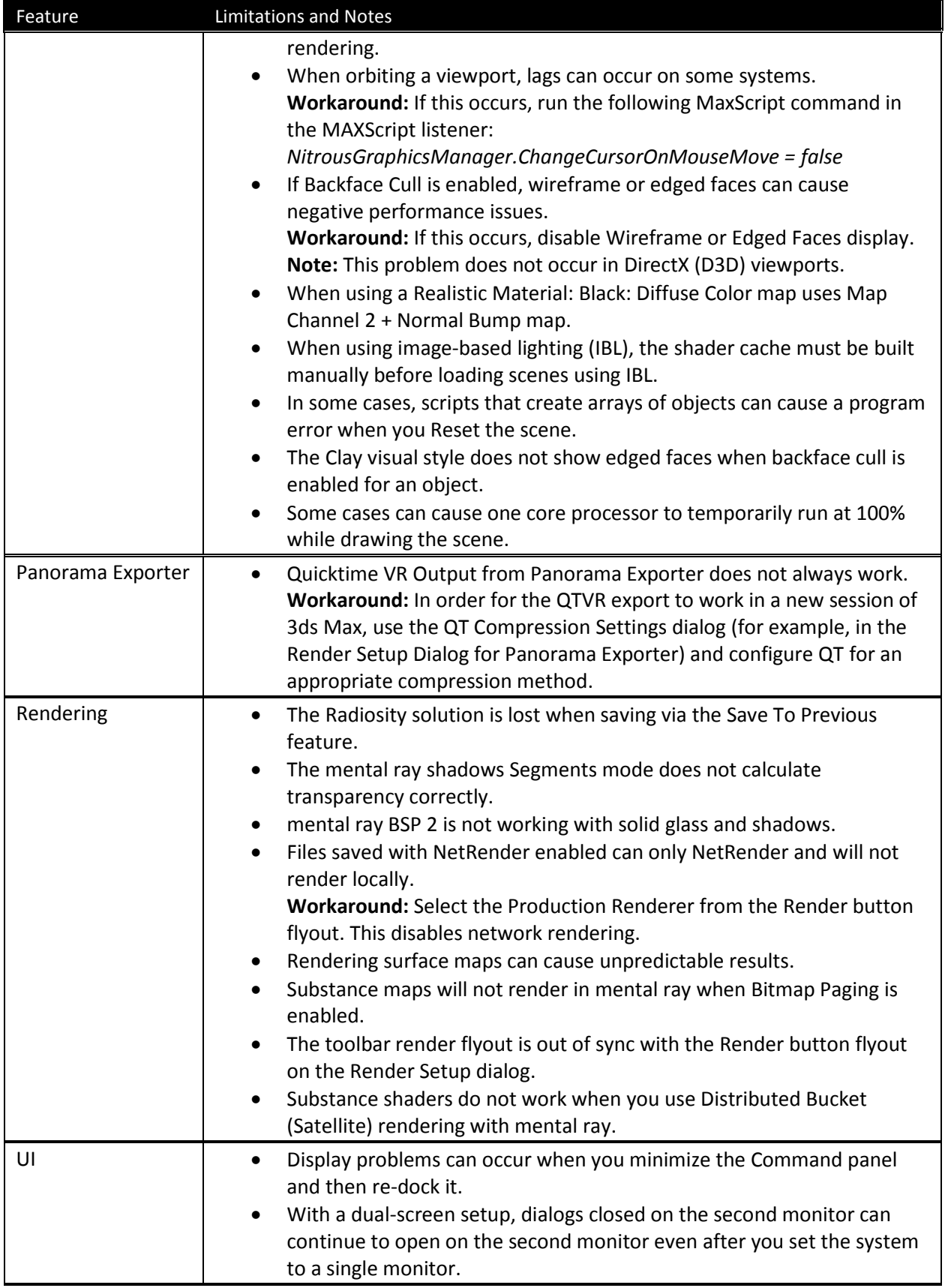

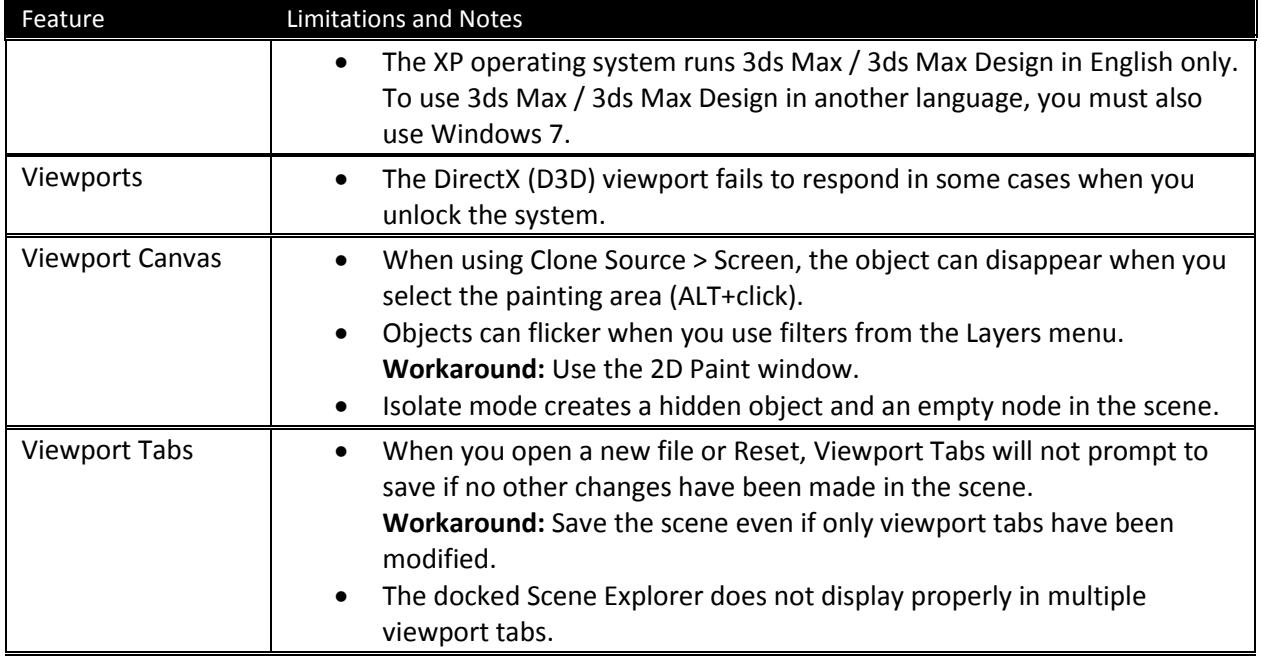

*Autodesk, Alias, and 3ds Max are registered trademarks or trademarks of Autodesk, Inc., and/or its subsidiaries and/or affiliates in the USA and/or other countries. mental ray, mental mill and iray are registered trademarks of NVIDIA® Corporation licensed for use by Autodesk, Inc. All other brand names, product names, or trademarks belong to their respective holders. Autodesk reserves the right to alter product and services offerings, and specifications and pricing at any time without notice, and is not responsible for typographical or graphical errors that may appear in this document.*

*© 2012 Autodesk, Inc. All rights reserved.*